## Connected Components Workbench Software Quick Tips

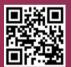

Find out more at the Connected Components Workbench™ software page **rok.auto/ccw** 

Boost programming efficiency with our self-paced tutorials at rok.auto/ccwvideos Accelerate machine development with <u>one integrated software</u>

### Main Window

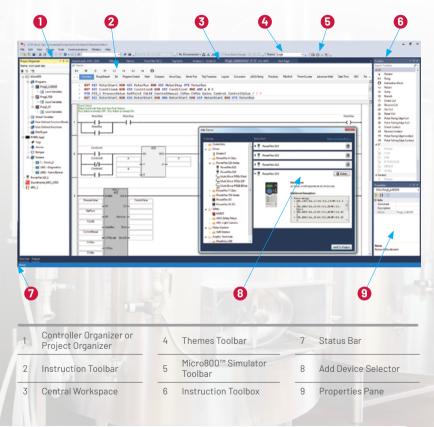

### BEGIN

### **Organizer** View

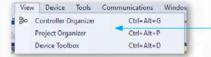

Choose between the Controller Organizer or Project Organizer view

#### **Project Organizer** Project963 - Connected Components V File Edit View Device Tools 1 CO 7 CO X B 2 CO. Add Device Selector Terminal Application Language: English Right-click and select Memory Project Organizer Name: Project963\* Module Backup and Restore to Devices Trends enable encryption on user 1 1 1 backup project\* Programs Prog1 LADDER Right-click and select Change E Local Variables Controller to switch between Prog2\_FBD controller types III Local Variables Prog3\_ST III Local Variables Right-click to add Structured Global Variables Text, Ladder Diagram or User-Defined Function Blocks User-Defined Functions Function Block Diagram DataTypes C Arrays Drag-and-drop Programs to C Structures C Defined Words different positions in order to PV800 App1\* change the execution order # Tags Alarms P Recipes Expanded User-defined Data Screens Types (UDT) in Project tree to 1 - Screen 1 simplify programming\* 1001 - Diagnostics 1002 - Alarm Banner PowerFlex 525\_1\* Guardmaster\_440C\_CR30\* 1 450L 1\* \*Available in Connected Components Workbench software version 20 or later

Data Grid

PG4

**Organizer View** PG 2 - PG 3

Ladder Diagram Editor PG 5

Structured Text Editor, Archive Manager and Import/Export Project

UDF or UDFB and UDT PG7

**Controller Organizer** 

New organizer view for

Right-click to add new

Program arrangements

and edits are reflected

in both views

Task, routines and

enhanced user

experience

interrupts

Available in Connected Components Workbench software version 13 or later

Sample Proj - Connected Components

File Edit View Device Tools Co

- II x

Controller Organizer

🖌 🛍 Tasks

Project Name: Sample\_Proj

Controller Micro850

🖌 🚄 Program1

Prog1

Program2

Program3

Assets

FB1 FB1

🔺 🌄 DataTypes

Rrrays

S Defined Words

Prog3

Add-On Instructions

Prog2

A Contraction MainTask

Controller Variables

### Organizer View

#### **Themes Toolbar**

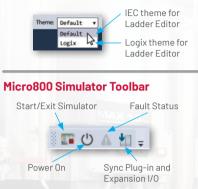

#### **Connection and Run Mode Change**

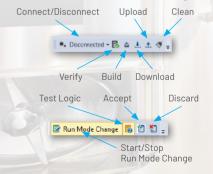

| Edit View Device Tools Com<br>Configure                                                                            | munications | Window                         | Help                                                                        | ±±<                                              |                                                                                                    |
|----------------------------------------------------------------------------------------------------|-------------|--------------------------------|-----------------------------------------------------------------------------|--------------------------------------------------|----------------------------------------------------------------------------------------------------|
| Build<br>Setup Connection Path<br>Connect<br>Download<br>Upload<br>Clean                                           | F8<br>F7    | <mark>× Start P</mark><br>70   | -                                                                           |                                                  | Firmware Update<br>Update device<br>firmware from Project<br>Organizer without<br>ControlFLASH <sup>™</sup> or |
| Update Firmware                                                                                                    | •           | 1<br>Upgrade                   | or Downgrade                                                                |                                                  | ControlFLASH Plus™<br>software*                                                                                |
| Diagnose<br>Secure<br>Change Controller<br>Import<br>Export<br>Data Protection<br>Memory Module Backup and Restore |             |                                |                                                                             |                                                  | *Available in Connected<br>Components Workbench<br>software version 22 or later                                |
|                                                                                                    | 9           | rowngrade Firmwa<br>70E-24Q8BN | Serial Number:<br>Connection Path:<br>Current Revision:<br>Target Revision: | D06528CF<br>RARINO6KML0A3KAI<br>22.101<br>22.100 | LETHIP-11/12.168.3.3 Change                                                                                    |
|                                                                                                    |             | ware files online              |                                                                             |                                                  | Update Cancel Help                                                                                             |

**Organizer View** PG 2 - PG 3

PG4

Data Grid Ladder Diagram Editor PG 5

Structured Text Editor, Archive Manager and Import/Export Project PG6

UDF or UDFB and UDT PG7

3

### Data Grid

Available in Connected Components Workbench software version 13 or later

Switch between Local and Global Variable data grid

| Scope: |          | Fi |
|--------|----------|----|
|        | Prog1    |    |
| Name   | Prog2    | 1  |
|        | Prog3    |    |
|        | Progo    |    |
|        | Mi010850 |    |
|        | FB1      |    |

rkbench Standard Edition mmunications Window Help 📮 🗣 Disconnected - 🗟 🏩 🛃 🗶 🚿 🚽 Theme: Default 0 / m . Q Q Q Q • -Micro850-VAR + × Micro850 Start Page Name ⊇ var X DataType 2 INT, BOOL X Comment ⊇ B X Scope: Micro850 -× Name Comment Data Type Dimension Alias Project Value Initial Value B1 BOOL [0..7] > Test var1  $\sim$ Test\_var2 B2 BOOL v B1 INT Test\_var3  $\sim$ Test\_var4 B1 BOOL  $\sim$ Test\_var5 B2 BOOL  $\sim$ x BOOL [0..15] Quick Declaration  $\sim$ Name INT ~ Tark1\_IN BOOL v Attended Anton BOOL v Ver  $\sim$ Tank Inform BOOL Tank Infead Preview Tank\_Infew1 Name BOOL Data Iyee String Sz Tank\_Infew3 Tankf\_ND 8006 Tank\_Infew BOOL Tank Infow ō Tank Inford Tankf\_N10 8001 Tesk Inford Tank Inform OK Cancel Tank\_Vol Tank/ublume REAL Tank1\_Low LowNam 800L Create multiple tags in one click TerA1\_High BOOL High Alam with Quick Declaration Monitor individual status through Bit addressing for all integer-type variables

Find the right tags easily with the enhanced Variable Selector using variable scope and multiple filter options\*

\*Available in Connected Components Workbench software version 20 or later

Organizer View PG2-PG3

Data Grid

PG 4

Ladder Diagram Editor PG 5

Structured Text Editor, Archive Manager and Import/Export Project PG6

UDF or UDFB and UDT PG7

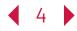

### Ladder Diagram Editor

#### Instruction Toolbar

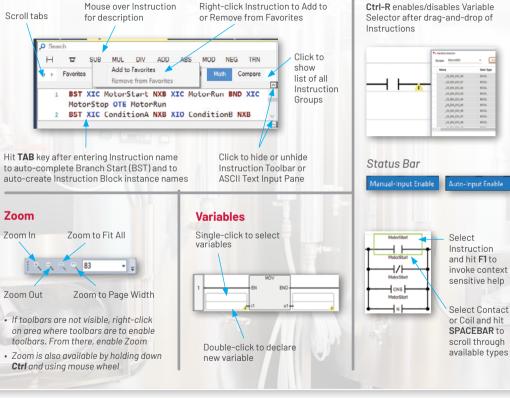

#### Branching

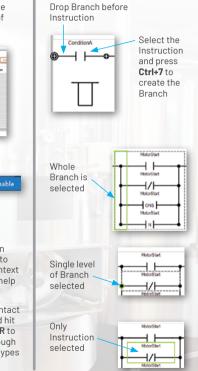

Organizer View PG 2 - PG 3 Data Grid

PG4

Ladder Diagram Editor PG 5 Structured Text Editor, Archive Manager and Import/Export Project PG 6 UDF or UDFB and UDT PG 7

**Keyboard Shortcuts** 

< 5 🕽

### Structured Text Editor

#### Variable 🤍 Selector

**Ctrl-I** brings up the Variable Selector so you can select a variable instead of typing it

| ST-POU | Guardmaster_440C_CR30* 450L_1                                 | * Alarms         | PowerFlex 525 | .P        |
|--------|---------------------------------------------------------------|------------------|---------------|-----------|
| 1      | IF _IO_EM_DI_OO THEN                                          | Variable Selecto | r             |           |
| 3      | (*place your code here*)                                      | Scope: Micro     | 1850          | - C       |
| 4      | ELSIF (*boolean expression*) THES<br>(*place your code here*) | Name             |               | Data Type |
| 6      | (-place your code here-)                                      |                  |               |           |
| 7      | ("place your code here")                                      | JO_EM            | 00_00         | BOOF      |
| 8      | END_IF;                                                       | _IO_EV,          | 00_01         | 8006      |
|        |                                                               | _UQ_DU,          | 20,02         | BOOL      |
|        |                                                               | JO_IIV,          | 00_00         | BOOL      |
|        |                                                               | _IO_DV,          | ,00_84        | BOOL      |
|        |                                                               | _IO_EM           | 00_05         | BOOL      |
|        |                                                               | 10 EM            | 00.06         | ROOK      |

Instruction Block Selector

Ctrl-R brings up the Block Selector

Structured Text

**Editor Toolbox** 

Drag-and-drop of

Data Grid

PG4

language elements

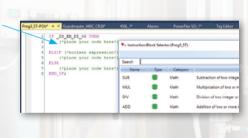

# Archive Manager and Import/Export Project

| •    | Sealing  | lircuit_1_ | Copy_1 - | Connected |
|------|----------|------------|----------|-----------|
| File | Edit     | View       | Device   | Tools     |
| *-   | New      |            |          | Ctrl+N    |
| ۰.   | Open     |            |          | Ctrl+O    |
|      | Close    |            |          |           |
| *    | Add Dev  | rice       |          |           |
| 2.0  | Discover |            |          |           |
| •    | Save     |            |          | Ctrl+S    |
|      | Save Pro | ject As    |          |           |
|      | Archive  | Manage     | r 🗡      |           |
|      | Import I | Project    |          |           |
|      | Export P | roject     |          |           |
|      | Import I | Device     |          |           |
|      | Recent I | Projects   |          | •         |
|      | Sample   | Projects.  |          |           |
| ×    | Exit     |            |          | Alt+F4    |

#### **Archive Manager**

Create and delete archive Requires Developer Edition

| Archive Manager     |                      |  |
|---------------------|----------------------|--|
| Archive History     |                      |  |
| Timestamp           | Description          |  |
| 7-4-2018 7:31:02 PM | Added HMI            |  |
| 7-4-2018 7:30:51 PM | Starting new machine |  |

#### **Import/Export Project**

Import or Export the entire Project, including archives, as a CCWARC file type

Organizer View PG 2 - PG 3 Ladder Diagram Editor PG 5

IF IO EM DI OO THEN

ELSE

END IF:

("place your code here")

ELSIF ("boolean expression") THEN

("place your code here")

("place your code here")

Structured Text Editor, Archive Manager and Import/Export Project PG 6

Toolbox

# ST

κ.

earch Toolbox

The CASE

G REPEAT

( FOR

Pointer

UDF or UDFB and UDT PG 7

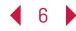

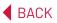

**User-defined Data Type**(UDT)

Requires Developer Edition

### User-defined Function (UDF) or User-defined Function Block (UDFB)

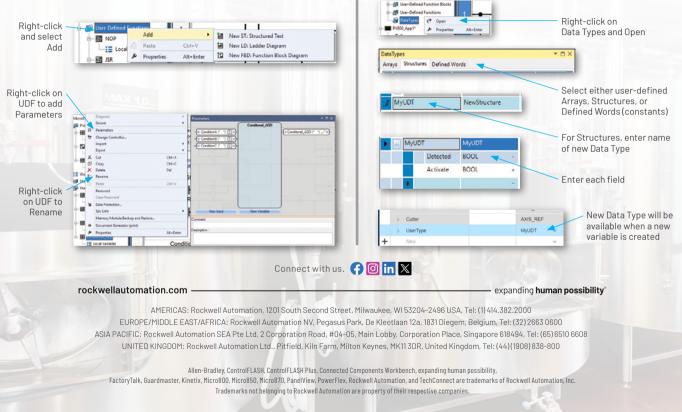

Publication 9328-SP0026-EN-P - November 2023 | Supersedes Publication 9328-SP002F-EN-P - November 2022 Copyright © 2023 Rockwell Automation, Inc. All Rights Reserved. Printed in USA.